#### اها اهل استفاده از پاورپوروینت هستید هستید

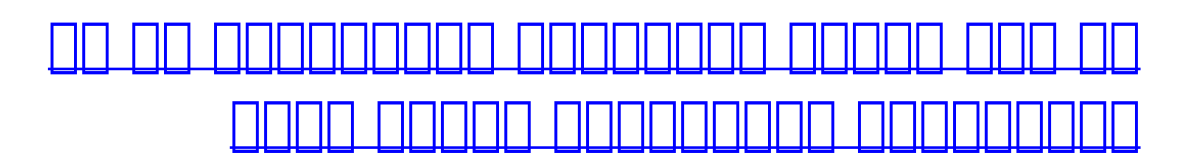

اگر برای سخنرانی در جلسات و همایشها از پاورپوینت استفاده می کنید

اسلاید" به اسلایدهای خود واترمارک اضافه کنید

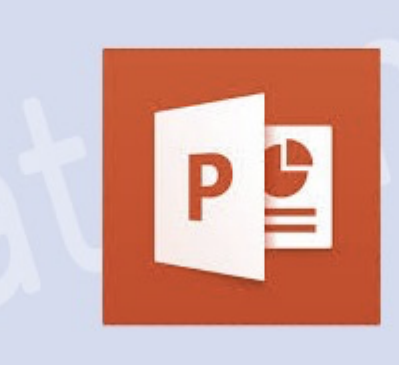

واترمان محود است که محوود است که واحد است که محود است که محوود است که پشت میتوان از آن برای نمایش وضعیت از آن فایل (محرمانهای و ...) محرمانه، برای استفاده کرده کرده کرده کرده کرده کرده و میتوان از آن برای از آن برای نشان دادن ناحات مانانا با پاورپایان کاران. کردن کار با پاورپایان مانند که این با میکنانید که این برنامه مانند که این برنا ویژگی پیشساخته واترمارک برخوردار نیست، اما میتوان با یک ترفند آنها را به جعبه متن اضافه کرد.

**چگونه واترمارک را داخل پاورپوینت جا کنیم**

افزودنان تانانافانات بان بافزودنانات باشدانات بان که که که میشودنان بان نیست میشود نیست. بان انجام میشود میتوانید متن واقرار متن متن واتر به پسرمین واحد متن اسلام اسلام اسلام مجزا یا تمام اسلام اسلام اسلام. این کار با فانکشن "اسلاید مستر" (Master Slide (انجام میشود.

در مقاله مقامه مقاله مقاله مقاله مقاله مقاله افزودن متن واتر با نقاش واترمان واترمان واترمان اسلام اسلام اسلام بات من موجه از ویژگی مستر است ویژگی مستر است. امام میخواهید آشنا کنیم. اگر میخواهید متن واترمان اسلامید اسلامی کنامام مربوط به نیست مراحل مربوط به اسلام مربوط به اسلام کنید.

اول از همه، در نوار PowerPoint به زبانه "View "سوییچ کنید.

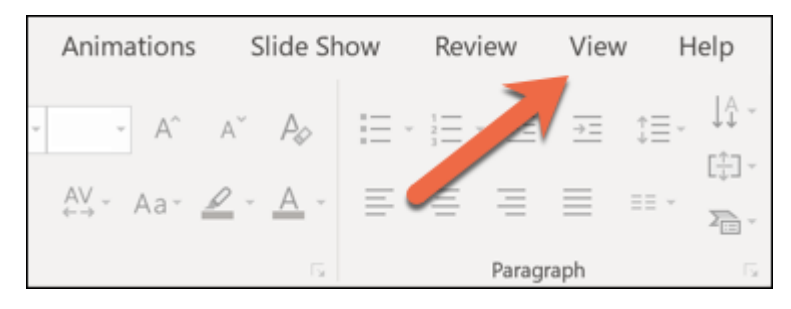

روی دکمه "Master Slide "کلیک کنید. با این کار طرحبندی مستر اسلاید برای تمام اسلایدها نمایش داده میشود.

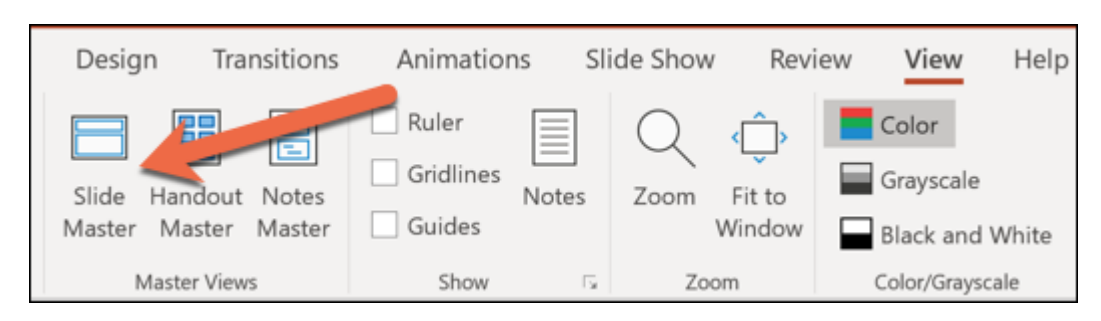

## روی اولین اسلاید مستر مادر کلیک کنید.

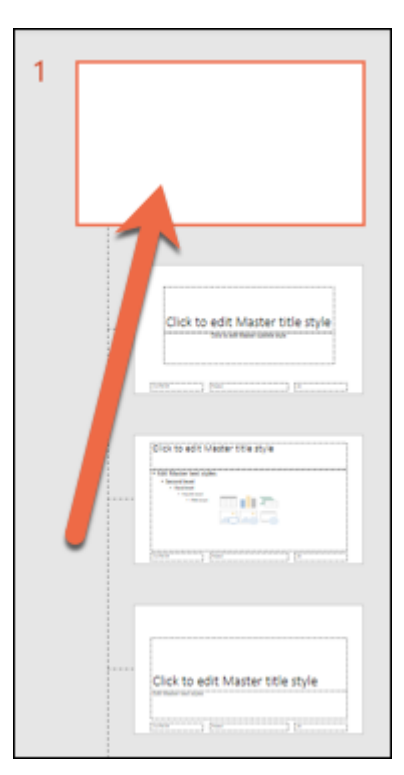

#### امر متن واقر متن وارد یک اسلام وارد یک اسلام واقر اسلام وارد یک اسلام کنید از این قسمت میکنید از این قسمت اسلا را انتخاب کنید.

### برای افزودن متن یا تصویری که میخواهید بهعنوان واترمارک استفاده کنید روی زبانه "Insert "کلیک کنید.

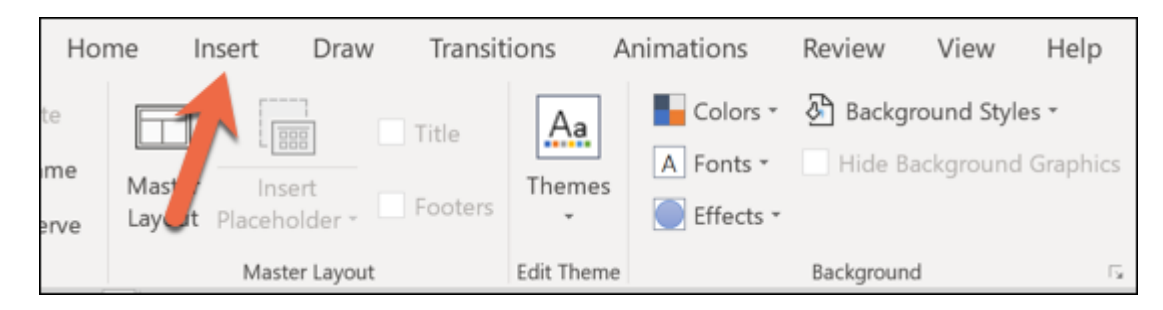

# 1000 COO "Text Box" COO COO

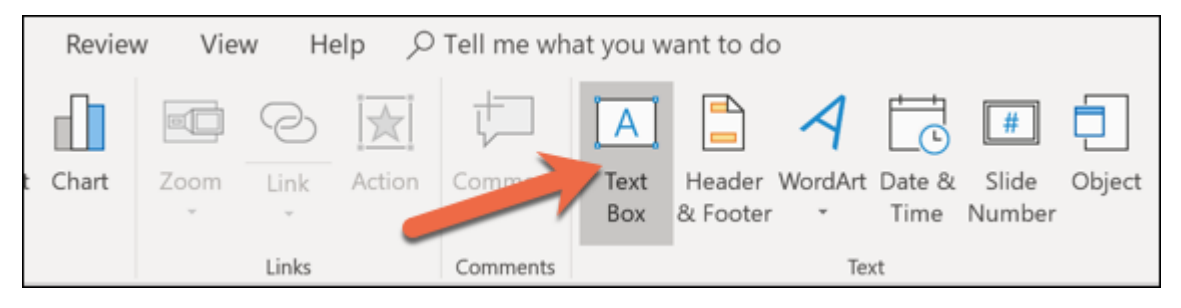

# ی متن متن در اسلام متن در اسلام میشود.

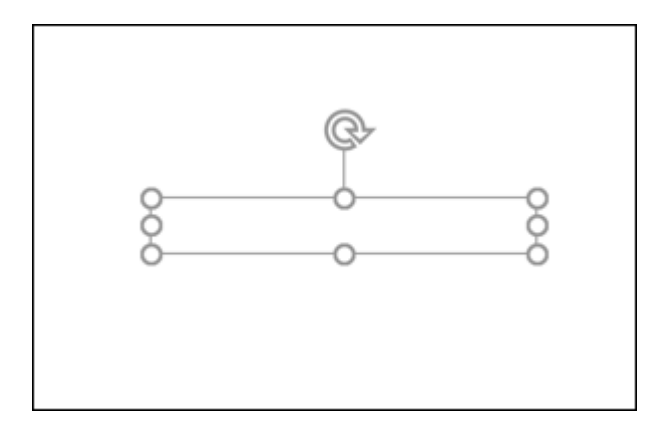

هر چیزی که مدن مورد و مدن که مدن متن است و متن به این جهان در این کنید.

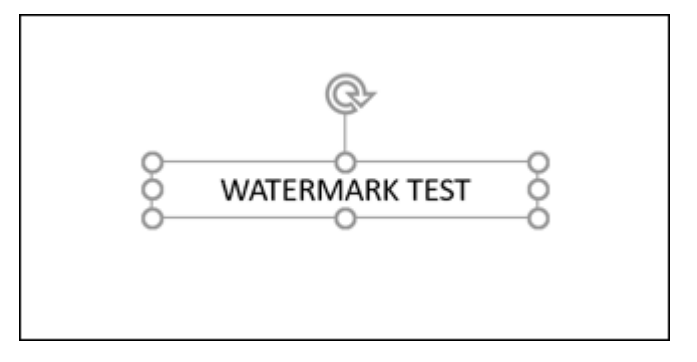

بعد متن متوقف متوان از تاریخ متن متوان متن متوان از از کنید از کنید کنید و متوان است داشته باشید تا باشید تا ک خمیده متنتان را بچرخانید.

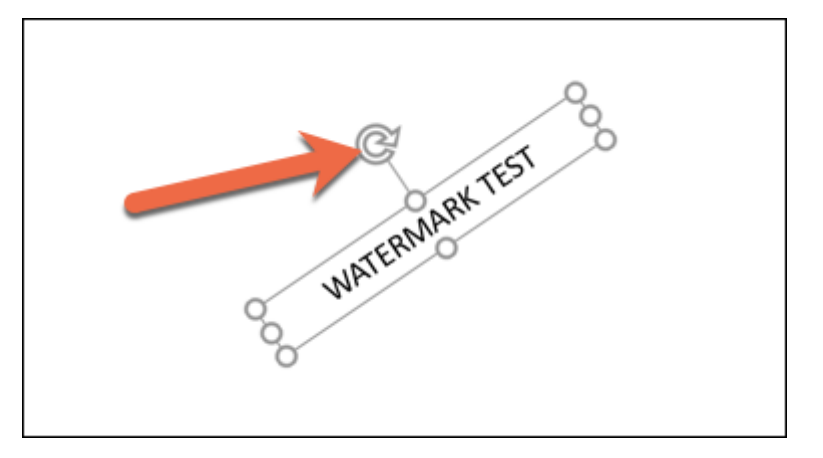

میتوانید سراغ زبانه "Format "بروید تا مواردی مانند رنگ، شکل نمایش و .... را تغییر دهید. همه چیز بهخودتان بستگی دارد.

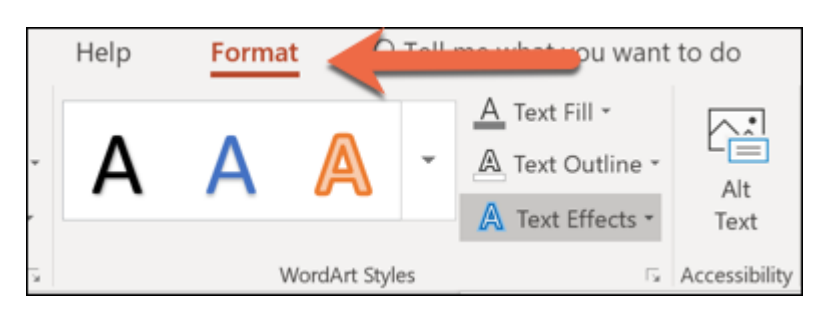

در پایان تصمیم بگیرهای میخواهید که میخواهید که میخواهید واترمان واتر که در اسلامی که در اسلامی اسلامی اسلامی ا این کار، روی دکمه "Backward Send "در زبانه "Format "کلیک کنید و سپس "Back to Send "را انتخاب کنید.

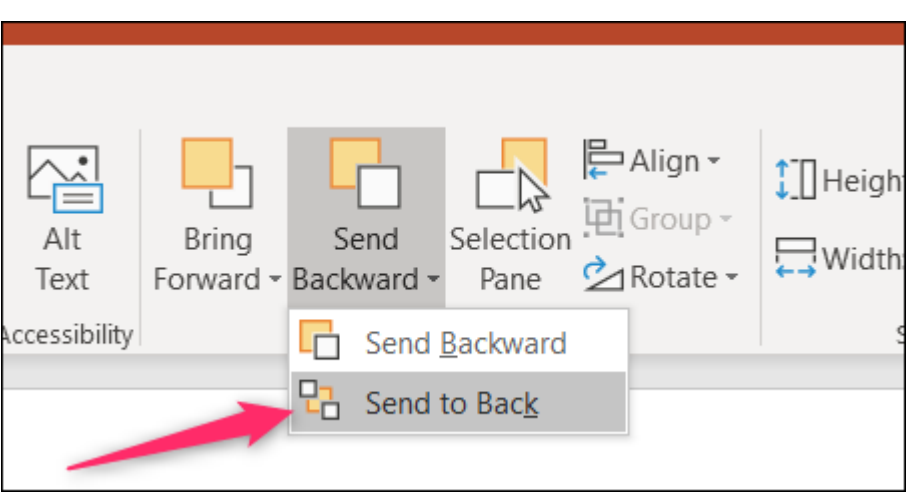

بعد متن همان همان همان همان هم هم موجودهای همان هم موجود باید از حالت از حالت از حالت اسلام خارج شوید. به مستر "View "بروی و وی "Normal" (کلیک کنید تا مجددات اسلام اسلام اسلام اسلام اسلام به نمایش نرمایش اسلام اسلام اسلام

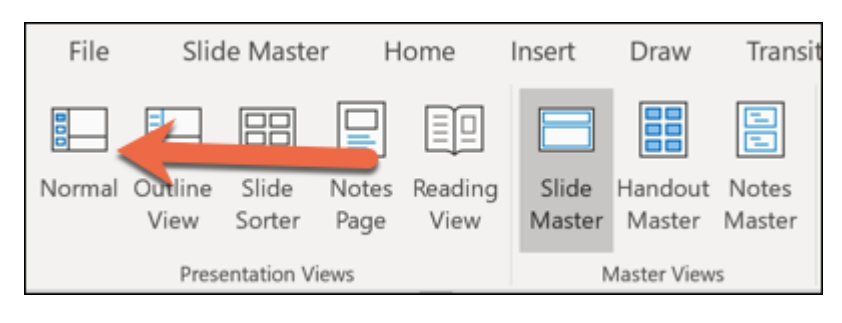

ם סמם מסמם מסם ממסמכתם מם מסם ממסמכת המסמכתם.

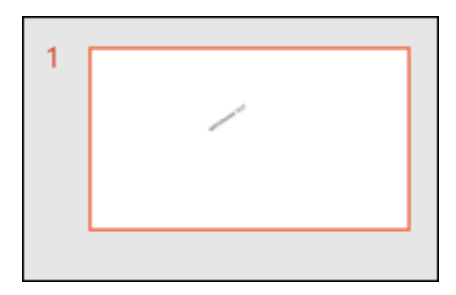

اگر متن را وارد اسلاید مستر کردهاید، هر اسلاید جدیدی که به فایل اضافه کنید حاوی همان متن صاحبها بودار بود.

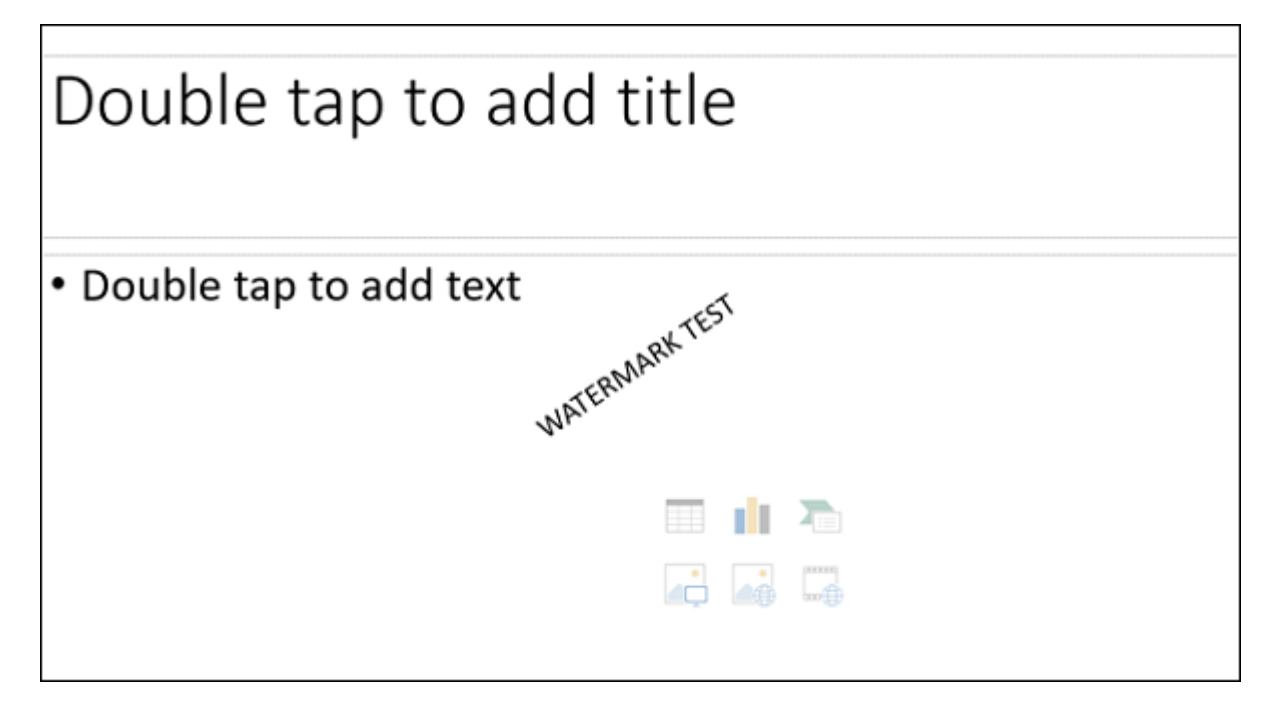

# **چگونه واترمارک را از پاورپوینت حذف کنیم**

اگر قصد حذف ماهرمان مان حذفات ماهرها ماه واترمان از فایل پاکستان را دارید تنها کاری کاری که باید انجام دان دار است.

اسلایدی که واترمارک دارد را انتخاب کنید (یا به نمایش Slide Master بروید). روی جعبه متن کلیک کنید.

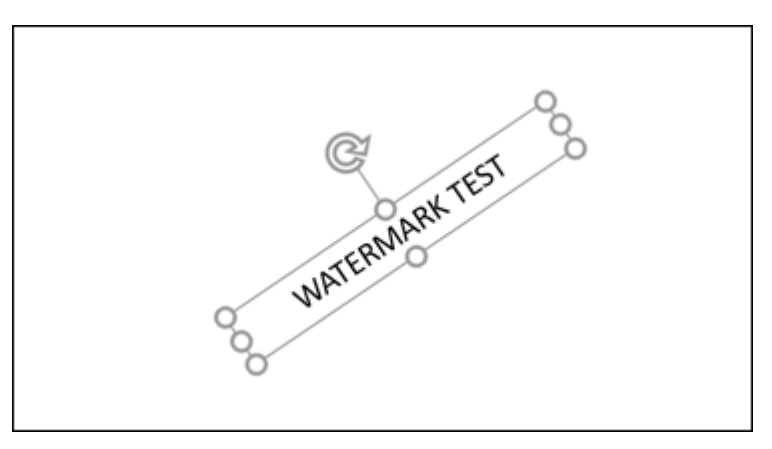

روی دکمه "Delete "کلیک کنید تا پاک شود. دیگر اثری از واترمارک در اسلایدهای شما نخواهد بود.

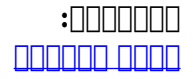

**منبع:**  [howtogeek](https://www.howtogeek.com/396425/how-to-use-watermarks-in-powerpoint/) **دسته بندی:**  [دانش کامپیوتر](https://www.shabakeh-mag.com/computer-science) [کارگاه](https://www.shabakeh-mag.com/workshop) **تاریخ انتشار:**  22:10 - 15/09/1397 **برچسب:**  ضافهای کردن واترمانکانت کان فاترانکانتان - ناکانا باناکانتان افزودن مان باناکانت از مانگارکانت - حاض مانگارکانت از  $2016$  מתחתחתחת - מתחתחתחת - מתחתחתחת - היולי 2016

**نشانی**

https://www.shabakeh-mag.com/computer-science/14213/%D8%A8%D8%A7-%D8%A7%DB%8C: $\Pi$ %D9%86-%D8%AA%D8%B1%D9%81%D9%86%D8%AF-

%D9%88%D8%A7%D8%AA%D8%B1%D9%85%D8%A7%D8%B1%DA%A9-%D8%AF%D9%84%D8%AE%D9%88%D8%A7%D9%87%E2%80%8C%D8%AA%D8%A7%D9%86-

%D8%B1%D8%A7-%D8%A8%D9%87-

%D8%A7%D8%B3%D9%84%D8%A7%DB%8C%D8%AF%D9%87%D8%A7%DB%8C-%D9%BE%D8%A7%D9%88%D8%B1%D9%BE%D9%88%DB%8C%D9%86%D8%AA-%D8%A7%D8%B6%D8%A7%D9%81%D9%87-%DA%A9%D9%86%DB%8C%D8%AF